Click here to see a video tutorial for accessing Meet as a student.

Click here to see a video tutorial for accessing and using Meet as an advisor/faculty member.

Using Google Meet on your phone as an app is almost exactly like using it on a computer. The biggest difference is that you cannot record your session if you meet using the app. However, the app may be a great option for students to use when meeting with advisors.

1. Here's what the Meet app looks like.

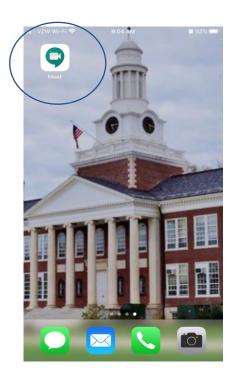

2. You will need to sign in when you open it so that it can link to your Google account. When you enter, you're taken directly to a landing page where you can enter a meeting code or start a new meeting. If you have any Meet sessions scheduled on Google Calendar, you can see them here. It's similar to this page from the website.

Mobile App Website

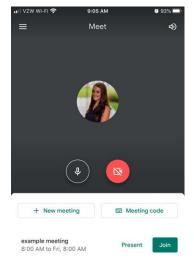

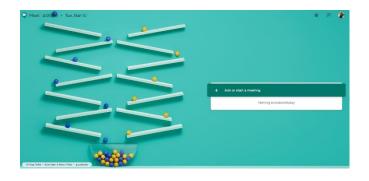

3. If you swipe up, you'll see a full listing of your scheduled sessions. It will show you recently closed sessions as well as scheduled sessions.

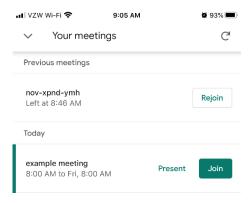

4. If you click +New Meeting, this page will appear. It will give you the unique URL code that you can distribute to students. They can enter that code (what comes after the meet.google.com in the URL) where Meet prompts for a meeting code, or enter the URL as a website. There's also a "share" option. If you click this, you can share a link to the session directly via email, Hangout, and more.

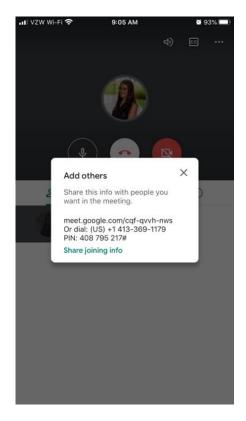

5. Once you've entered the session, you have the same options that you do on the website. You can mute your microphone, turn off your camera, leave the call, and turn on closed captions. The attendees appear below, along with the chat and information about the session.

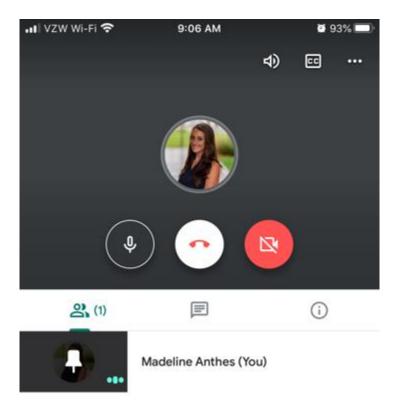

6. Once others have entered the Meet session, you can see them listed under the people icon. Clicking on them will make their face appear on the screen.

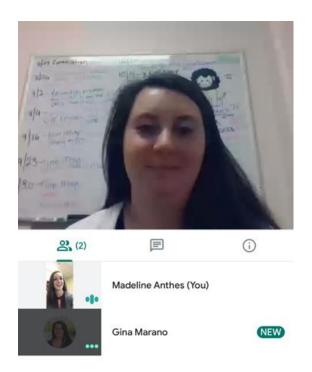

7. The three dots at the top corner give you more options. You can flip the camera to be front facing, turn on captions, or present your screen. Presenting your screen on your phone is a little different than on the website. It "broadcasts" your screen to the attendees, which means they can see any notifications that appear as well (including texts, social media, etc depending on your notification settings). Be mindful of this when you choose to share your screen.

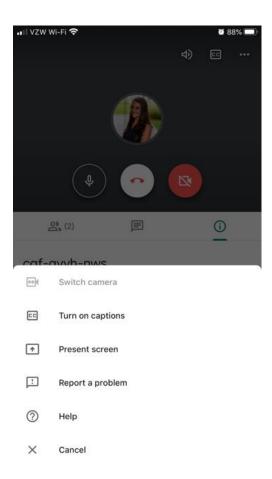